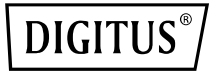

# **Eş Zamanlı 11AC Wi‐Fi Yineleyici/AP/Yönlendirici**

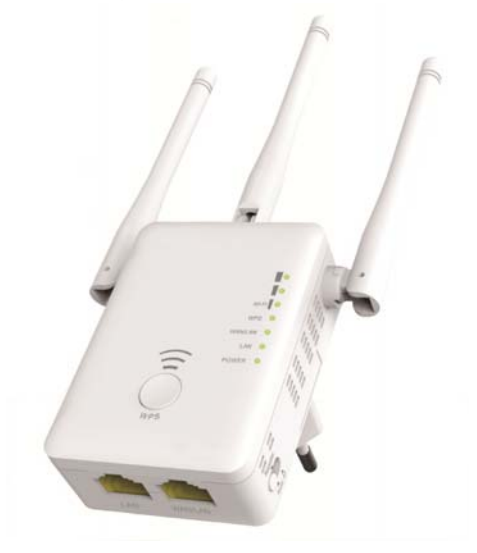

**Hızlı Kurulum Kılavuzu**  DN‐70184

#### **Açık Kaynak Kodu**

Bu ürün, üçüncü taraflarca geliştirilmiş yazılım kodları içerir. Bu yazılım kodları GNU General Public License'a (GPL), Sürüm 2, Haziran 1991 veya GNU Lesser General Public License'a (LGPL), Sürüm 2.1, Şubat 1999 aittir. GPL veya LGPL'nin şartlar ve koşullarına göre dağıtabilir ve/veya değişikliğe tabi tutabilirsiniz.

Kaynak kod, tam olmalıdır bizim için GNU General Public License (GPL) altında herhangi bir ilave kaynak kodu dosyası sağlamamız gerektiğini düşünüyorsanız lütfen bizimle iletişime geçin. Kendimizi GNU General Public License'ın (GPL) gereksinimlerini karşılamaya adadık.

İlgili yazılım ve lisansları edinmek için lütfen bölgenizdeki ofisimizle iletişime geçin. Lütfen iletişim bilgileriniz ve ürün kodunuzla ilgili bizi bilgilendirin. Yazılım ve lisansı içeren bir CD'yi ücretsiz olarak göndereceğiz.

Daha fazla bilgi için lütfen GNU GPL Web sitesine bakın. http://www.gnu.org/licenses/licenses.en.html.

### **Giriş**

AC Yineleyici/AP/Yönlendirici, genel olarak fabrika, sokak gibi büyük alanlarda, halka açık alanlarda vb. ücretsiz Wi‐Fi hizmeti sağlamak için kullanılır. Yineleyici/AP/Yönlendirici, mevcut bir 2,4 GHz veya 5 GHz kablosuz sinyali alarak yönlendirici için normalden daha uzak olan yerlere veya erişim noktalarına erişim için yineler veya daha büyük bir kapsama alanına genişletir. Yineleyici/AP/Yönlendirici, aynı anda 2,4 G ve 5 G kanlosuz ağ bağlantılarını

destekler. Daha da iyi bir kablosuz performansı ve aktarma hızları sağlamak üzere harici antenlere sahiptir. Kararlılık teknolojisi, kanal seçme özelliğini kullanarak kanal çakışmalarını otomatik olarak önler.

#### **Paket İçindekiler**

Bu yönlendiriciyi kullanmaya başlamadan önce lütfen kutu içeriğinde eksik olup olmadığını kontrol edin ve eksik parçaları talep etmek üzere satıcınızla iletisime geçin:

1 x Wi‐Fi AP/Yönlendirici 1x RJ‐45 Ağ Kablosu 1 x Hızlı Kurulum Kılavuzu

# **Donanıma Genel Bakış**

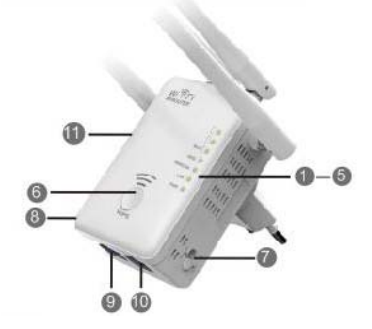

- 1. Güç IŞIĞI
- 2. LAN IŞIĞI<br>3. WAN/LAN
- 3. WAN/LAN IŞIĞI
- 4. WPS IŞIĞI<br>5. 3 x Wi-Fi Te
- 5. 3 x Wi-Fi Tek
- 6. WPS Düğmesi
- 7. Mod Seçici<br>8. GÜC Acma
- GÜC Açma/Kapatma
- 9. LAN Bağlantı Noktası
- 10. WAN/LAN Portu
- 11. Sıfırlama tuşu: **3** saniye

### **Varsayılan Parametreler**

URL: **http://ap.setup** 5 G/AC SSID: **Kablosuz-AC** Oturum Açma Adı: **admin**<br>Parolası: *admin* Parolası:

Varsayılan IP: **192.168.10.1** 2,4 G SSID: **Kablosuz-N**

### **LED göstergeler**

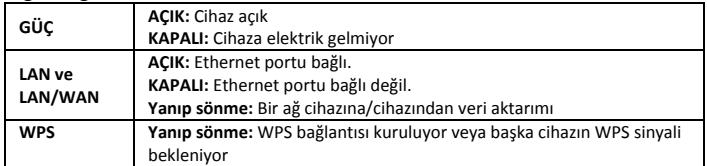

#### **Wi‐Fi Tek**

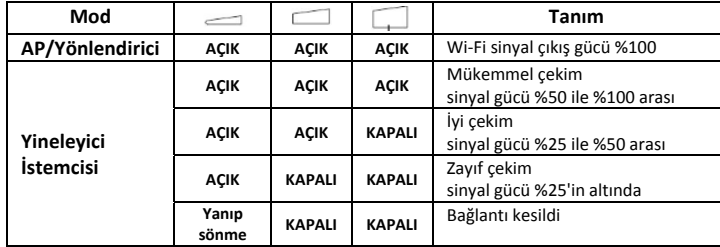

# **Başlarken**

### **Kablosuz Altyapılı Bir Ağın Kurulması**

Evde tipik bir kablosuz kurulumu için (aşağıda gösterildiği gibi) lütfen aşağıdakileri yapın:

MOD anahtarını istediğiniz AP/Yineleyici/Yönlendirici MOD'una getirin.

### **Kablosuz AP Modu**

Yineleyici/AP/Yönlendirici, kablolu internet erişimini kablosuza **dönüştüren** kablolu bir ağa bağlanır böylece birden fazla cihaz interneti paylaşabilir.

**Bu mod** ofis için, sadece kablolu ağın mevcut olduğu ev ve yerlerde uygundur.

### **Kablosuz Yineleyici Mod**

Yineleyici/AP/Yönlendirici, sinyali kapsama alanını genişletmek için mevcut kablosuz sinyali kopyalar ve güçlendirir. **Henüz** ağı adını (SSID) ve parolayı **değiştirmeyin**. Bu mod özellikle Wi‐Fi ölü bölgelerini gidermek üzere büyük alanlar için kullanışlıdır.

**Bu mod**, mevcut sinyalin zayıf

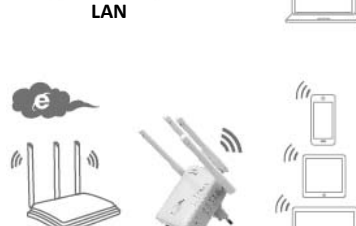

(ti

**Wi‐Fi Yönlendirici**

olduğu büyük evler, ofisler, depolar veya diğer alanlar için uygundur.

### **Yönlendirici Modu**

Yineleyici/AP/Yönlendirici, bir DSL veya kablolu modeme bağlanır ve normal bir kablosuz yönlendirici olarak çalışır.

**Bu mod,** bir DSL veya kablolu modemden gelen internet erişiminin tek kullanıcı için mevcut olduğu ancak birden fazla kullanıcının interneti paylaşması gerektiği **ortamlar için uygundur**.

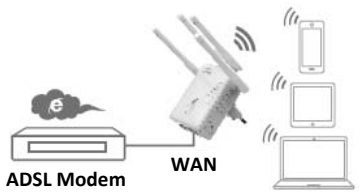

# **Wi‐Fi Yineleyici Modunun Yapılandırılması**

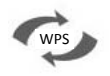

### **Wi‐Fi Yineleyici Modunun WPS Düğmesi İle Yapılandırılması**

Bu, Yineleyici/AP/Yönlendiricinin yapılandırılması için en kolay yoldur. İlk önce kablosuz yönlendiricinizin WPS'i destekleyip desteklemediğini kontrol edin. Daha fazla ayrıntı için lütfen kablosuz yönlendiricinizin kullanma kılavuzunu okuyun.

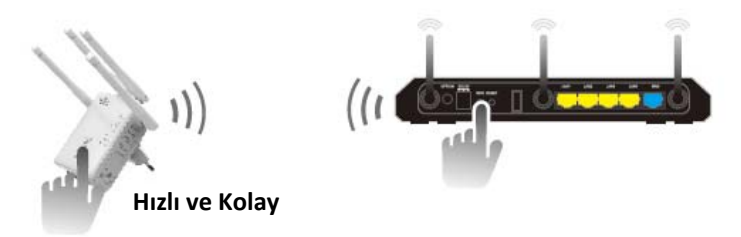

- 1. Mod seçici, Yineleyici Modu için "**Yineleyici**" konuma ayarlanmış olmalıdır.
- 2. Yineleyici/AP/Yönlendiriciyi elektrik prizine takın.
- 3. Yineleyici/AP/Yönlendirici üzerindeki WPS düğmesine en az **6** saniye süreyle basın.

Wi‐Fi/WPS IŞIĞI, yaklaşık 2 dakika süreyle yanacaktır.

4. Bu 2 dakikanın içinde lütfen Yineleyici/AP/Yönlendiricinizin üzerinde bulunan WPS düğmesine doğrudan **2 ‐ 3** saniye üsreyle basın. (Daha fazla ayrıntı için lütfen kablosuz yönlendiricinizin kullanma kılavuzunu okuyun.)

Ardından Yineleyici/AP/Yönlendirici otomatik olarak kablosuz yönlendiricinize bağlanarak kablosuz ayarlarını kopyalar.

Yineleyici/AP/Yönlendiriciye kablosuz yönlendiricinizin SSID ve kablosuz anahtarı kullanılarak erişlebilir.

Wi‐Fi Yineleyici Modunu kişisel bilgisayarınıza/dizüstü bilgisayarınıza kablosuz olarak veya ürünle birlikte verilen RJ45 kablosuyla bağlayarak yapılandırabilirsiniz.

#### **A. Wi‐Fi Yineleyici Modunun kablosuz olarak yapılandırılması**

- **A1.** Mod seçici, Yineleyici Modu için "**Yineleyici**" konuma ayarlanmış olmalıdır. Yineleyici/AP/Yönlendiriciyi elektrik prizine takın.
- **A2.** Masaüstünüzün sağ alt kısmında bulunan ağ simgesine  $\left(\frac{1}{2} \right)$  veya  $\left(\frac{1}{2}\right)$  tıklayın. **Wireless‐AC veya Wireless‐ N**'den gelen sinyali göreceksiniz. "**Connect**" düğmesine tıklayarak birkaç saniye bekleyin.
- **A3.** İnternet tarayıcınızı açarak adres kutucuğuna **http://192.168.10.1** veya **http://ap.setup** yazın. Bu sayı, bu aygıtın varsayılan IP adresidir.

Currently connected to: **TDC-9864** Internet access Wireless Network Connection Е **TDC-9B64** Connected ..! Wireless-N Information sent over this network might be visible to others. Connect automatically Connect **TDC-6468** A. ideal49vinvl44valse kal.  $\mathbf{M}$ akryl17bymur98zebra Open Network and Sharing Center ViFi Repeater Veb Server - Vindows  $\sqrt{e}$  http://192.168.10.1/home.htm Edit View Favorites Tools Help

WiFi Repeater Web Server

**Not: http://192.168.10.1** giremediğinizde Yineleyici/AP/Yönlendiricinin fabrika varsayılan ayarlarıyla uyumlu olup olmadığını kontrol edin. Yine de nedenlerin ne olduğundan emin değilseniz Yineleyici/AP/Yönlendirici'yi sıfırlayabilirsiniz, sadece **sıfırlama** düğmesine **3** saniye süreyle basmanız gerekir, ardından tekrar deneyin.

&

**A4.** Aşağıda gösterilen oturum açma ekranı görüntülenir. Kullanıcı Adı ve Parolayı girin ardından oturumu açmak için **"Submit"** düğmesine tıklayın. Varsayılan Kullanıcı Adı "**admin**" ve Parola "**admin**"dir.

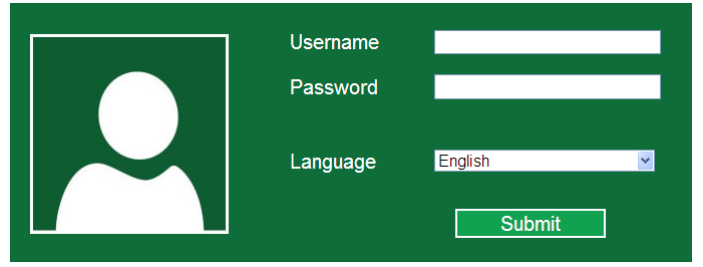

**A5.** Oturumu açtıktan sonra aşağıda gösterilen internet sayfasını göreceksiniz: "**Repeater Wizard**" düğmesine tıklayın.

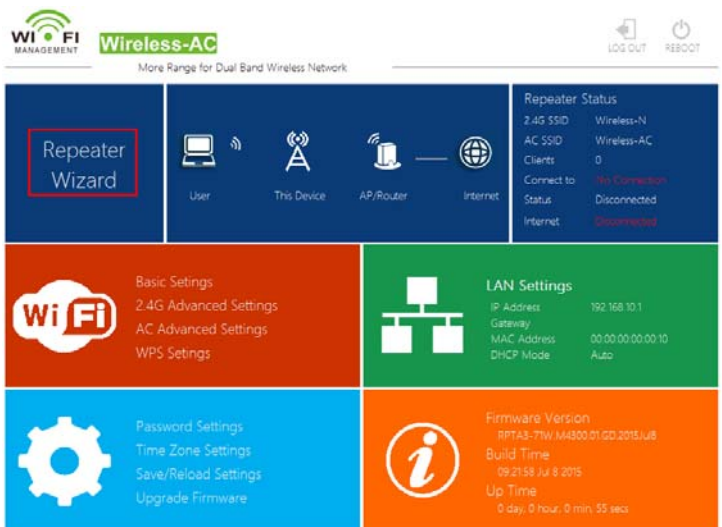

**A6. "Seç**" alanında ilgili ağı seçerek listeden Yineleyici/AP/Yönlendiriciyi bağlamak istediğiniz bir kablosuz ağ seçin.

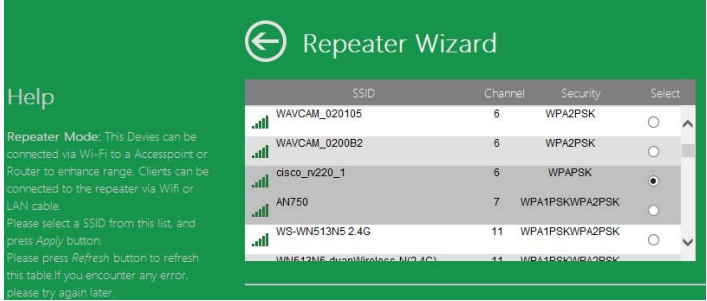

**A7.** Bir kablosuz ağ seçtikten sonra kablosuz yönlendiricinizin Güvenlik Anahtarını belirlemelisiniz.

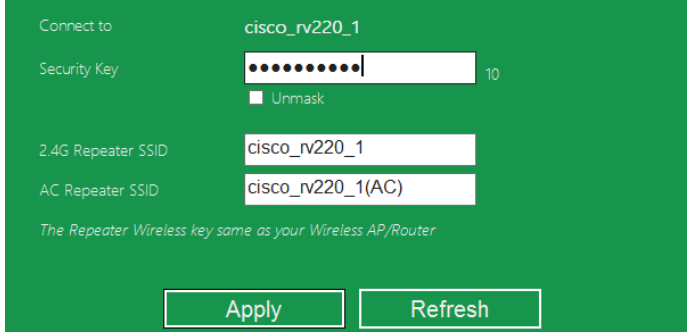

Giriş tamamladıktan sonra "**Apply**" düğmesine tıklayın.

Yeniden başlatma işlemi tamamlandıktan sonra Yineleyici/AP/Yönlendiriciye, kablosuz yönlendiricinizin SSID ve Kablosuz anahtarı kullanılarak erişelebilir.

### **B. Wi‐Fi Yineleyici Modunun bir RJ45 Kablosuyla yapılandırılması**

- 1. Yineleyici/AP/Yönlendiriciyi elektrik prizine takın. Kişisel bilgisayarınızı/Dizüstü bilgisayarınızı Yineleyici/AP/Yönlendiriciye bir RJ45 Kablosuyla bağlayın.
- 2. Yineleyici/AP/Yönlendiricinizi yapılandırmak için **A3 ila A7** işlemlerinitakip edin.

# **Kablosuz AP Modunun yapılandırılması**

Bir "Kablosuz Erişim Noktası" sağlamak için AP Modunu kullanın. Kablosuz uç cihazlar, bu modda Yineleyici/AP/Yönlendiriciye bağlanacaktır. Bu modu ayrıca örneğin önceden kablosuz özelliği olmayan bir yönlendiriciyi kablosuz özellikli yapmak için de kullanabilirsiniz.

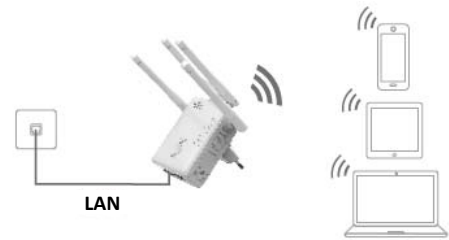

- 1. AP modu için mod seçme düğmesi "**AP**" konumuna ayarlanmalıdır.
- 2. Yineleyici/AP/Yönlendiriciyi elektrik prizine takın.
- 3. **A2 ila A4** işlemlerini takip edin.
- 4. Oturumu açtıktan sonra aşağıda gösterilen internet sayfasını göreceksiniz:

"**AP Wizard**" düğmesine tıklayın.

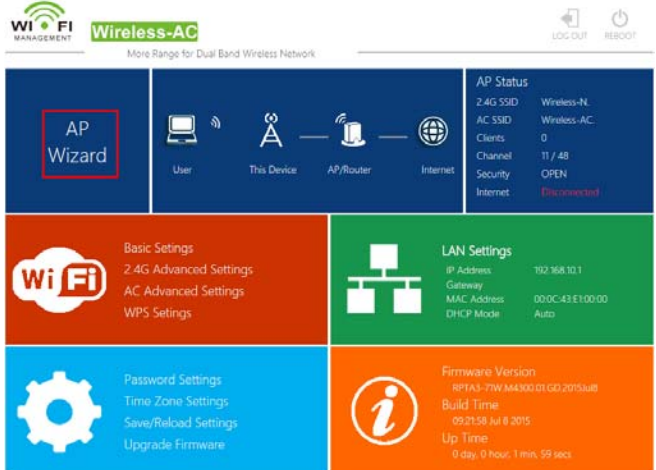

## Aşağıdaki mesaj web tarayıcınızda görüntülenir:

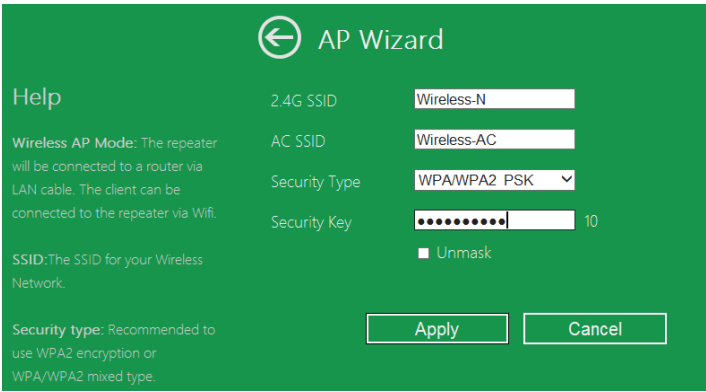

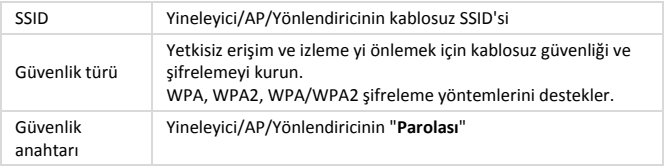

"**Apply**" düğmesine tıklayın, ardından Yineleyici/AP/Yönlendirici yeniden başlatılır.

Yeniden başlatma işlemi tamamlandıktan sonra Yineleyici/AP/Yönlendiriciye SSID ve Kablosuz anahtar altında erişilebilir.

# **Kablosuz Yönlendirici Modunun yapılandırılması**

Yineleyici/AP/Yönlendirici, bir DSL veya kablolu modeme bağlanır ve normal bir kablosuz yönlendirici olarak çalışır.

Bir DSL veya kablolu modemden internete erişim sadece tek kullanıcı için mevcuttur ancak zaman zaman birden fazla kullanıcının interneti paylaşması gerekir.

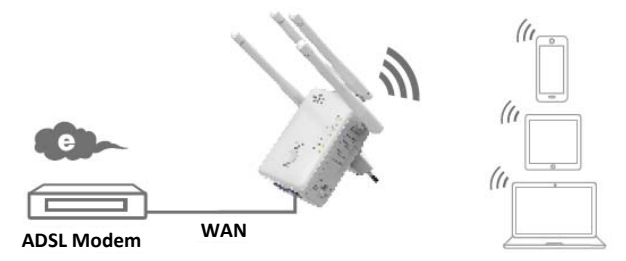

- 1. Yönlendirici Modu için mod seçme düğmesinin "**Yönlendirici**" konumuna ayrlanmalıdır.
- 2. Yineleyici/AP/Yönlendiriciyi elektrik prizine takın
- 3. DSL Modeminizi Yineleyici/AP/Yönlendiriciye bir RJ45 Kablosuyla bağlayın
- 4. **A3 ila A4** işlemlerini takip edin.
- 5. Oturumu açtıktan sonra aşağıda gösterilen internet sayfasını göreceksiniz: "**Router Wizard**" düğmesine tıklayın.

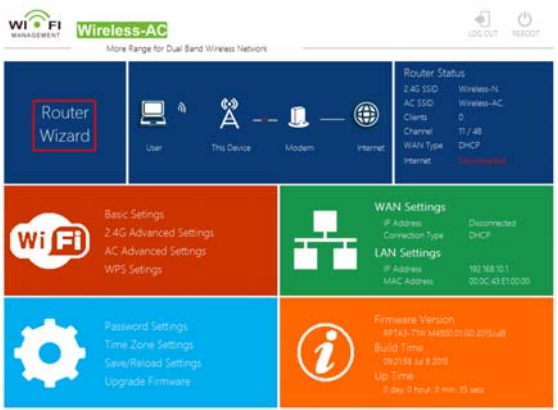

#### **WAN Bağlantı Türünüzü Seçin**

**Dynamic IP** seçilirse yönlendirici, IP adresi DHCP sunucusundan veya ISP'den otomatik olarak alır. Yapılandırmaya gerek yoktur ve kablosuz yapılandırmayla devam edebilirsiniz.

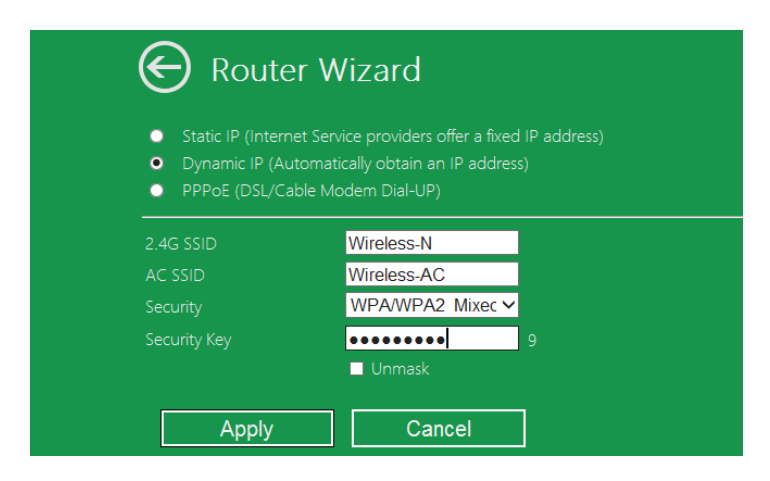

**DSL Dial‐Up (PPPoE)** seçilirse lütfen ISP'nizden gelen **User Name** ve **Password** bilgilerini girin. Bu alanlar büyük/küçük harfe duyarlıdır.

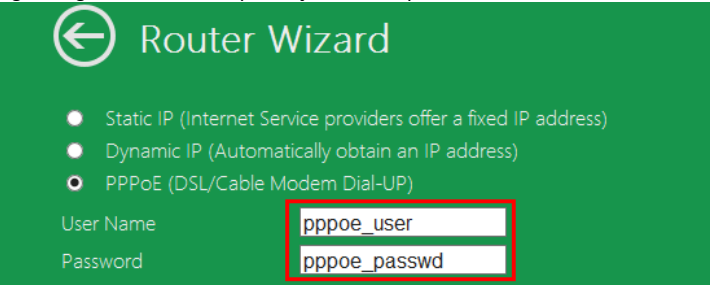

**Static IP** seçilirse lütfen **IP Address, Subnet Mask, Default Gateway vb.** bilgilerini girin.

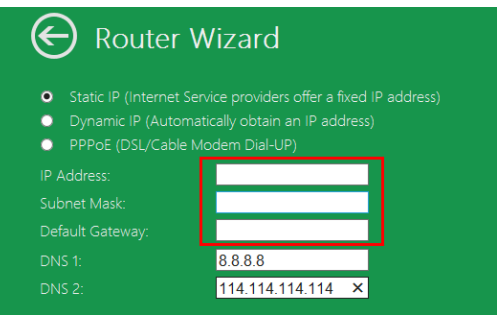

Kablosuz parametreleri ayarlayın. **SSID**'yi yeniden adlandırmanız, nir **Güvenlik Modu** seçmeniz ve bir **Anahtar** girmeniz önerilir.

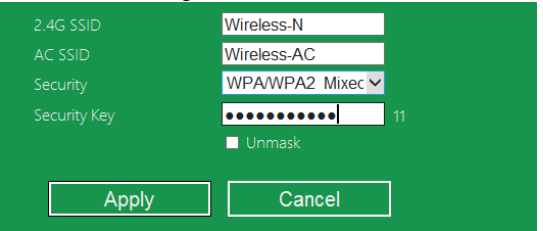

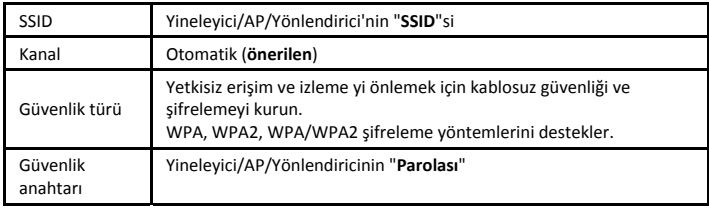

"**Apply**" düğmesine tıklayın, cihazı yeniden başlar.

Birkaç saniye beklendikten sonra Yineleyici/AP/Yönlendirici kullanıma hazırdır.

# **Web Tarayıcısı üzerinden yönetim**

#### **Kablosuz Temel Yapılandırma**

Lütfen aşağıdaki talimatlara uyun: Web yönetimi arayüzünde bulunan "**Wi‐Fi ‐>** *Basic Settings*" öğelerine tıklayın, web tarayıcınızda aşağıdaki mesaj görüntülenir:

Burada Ağ Ağdı (**SSID**) ve Kanal gibi temel kablosuz ayarları yapılandırabilirsiniz. Erişim Noktası, minimum ayar öğeleri ile tam olarak ayarlanabilir.

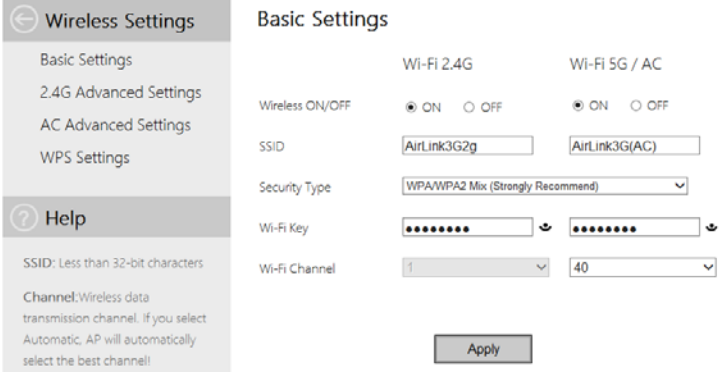

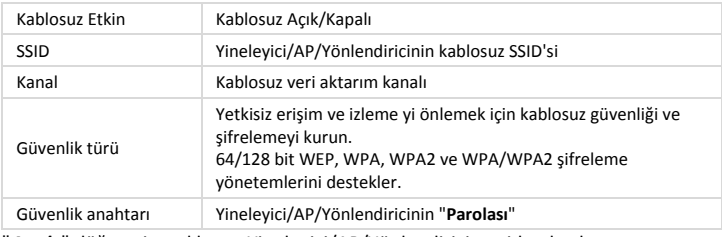

"*Apply*" düğmesine tıklayın, Yineleyici/AP/Yönlendirici yeniden başlar.

#### **Yönetim parolasını değiştirme**

Kablosuz Yineleyicinin varsayılan parolası "**admin**"dir ve bir web tarayıcısından erişildiğinde oturum açma komut isteminde görüntülenir. Gizli bir parol olmadığından dolayı varsayılan parolayı değiştirmediğinizde bir güvenlik riski söz konusudur. Kablosuz fonksiyon etkin olduğunda bu çok önemlidir.

Şifreyi değiştirmek için lütfen aşağıdaki talimatları takip edin: Lütfen web yönetimi arayüzündeki "*Management ‐> Password*" menüsübe tıklayın, aşağıdaki mesaj web tarayıcınızda görüntülenir:

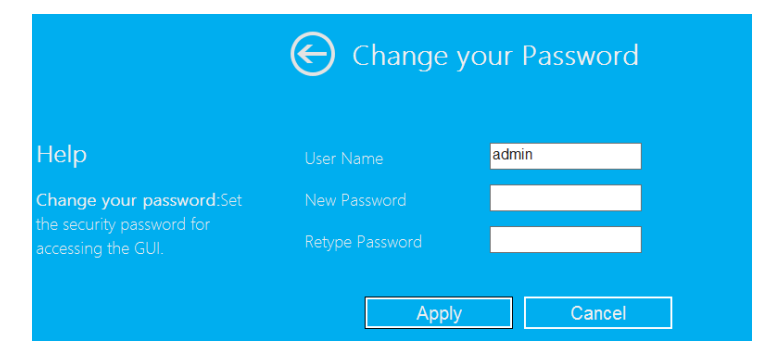

Eski parolayı değiştirmeden tutmak istiyorsanız "*Cancel"*a tıklayın.

"*Apply*" düğmesine tıklayın, Yineleyici/AP/Yönlendirici oturumu kapanır.

#### **Bellenim güncelleme**

Bu yönlendirici ile kullanılan sistem yazılımı, "**firmware**" olarak adlandırılır, bilgisayarınızdaki tüm uygulamalar gibi, eski uygulamayı yeni bir tanesiyle değiştirdiğinizde bilgisayarınız yeni fonksiyonlara sahip olacaktır. Ayrıca bu bellenim yükseltme fonksiyonunu yönlendiricinize yeni fonksiyonlar eklemek ve hatta bu yönlendiricinin yazılım hatalarını düzeltmek için kullanabilirsiniz.

Lütfen web yönetimi arayüzündeki "*Management‐> Upgrade Firmware*"e tıklayın, aşağıdaki mesaj web tarayıcınızda görüntülenir:

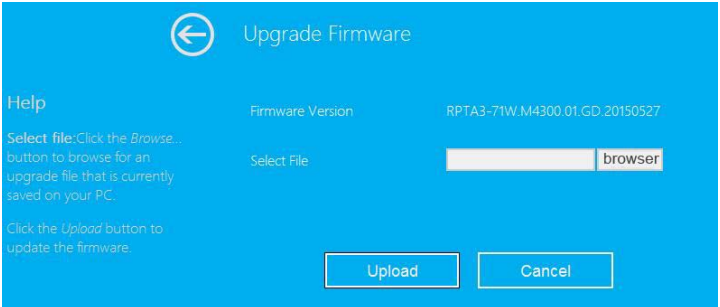

Önce "*browser*" veya "*Select File*" düğmesine tıklayın; sizden bellenim yükseltme dosyasının adını sağlamanız istenir. Lütfen web sitemizden en son bellenim dosyasını indirerek yönlendiricinizi yükseltmek için kullanın.

Bir bellenim yükseltme dosyası seçtikten sonra "*Upload*" düğmesine tıklayın, yönlendirici bellenim yükseltme işlemini otomatik olarak başlatır. İşlem birkaç dakika sürebilir lütfen sabırlı olun.

**NOT:** Web tarayıcısını kapatarak ya da bilgisayarınızın yönlendiriciye olan bağlantısını fiziksel olarak keserek yükseltme işlemini asla yarıda kesmeyin. Bellenim yükseltme işlemi yarıda kesilirse bellenim yükseltmesi başarısız olur ve yardım için bu yönlendiriciyi satın aldığınız satıcıya götürmek zorunda kalabilirsiniz.

(Yükseltme işlemini yarıda keserseniz garanti geçersiz hale gelir).

#### **Fabrika Varsayılan Değerlerini ve Ayarları Yedekleme, Geri Yükleme**

Bu yönlendiricinin tüm ayarlarını bir dosyaya yedekleyebilirsiniz, böylece güvenlik nedenlerinden dolayı yönlendirici yapılandırmasının birçok kopyasını oluşturabilirsiniz.

Yönlendirici ayarlarını yedeklemek veya geri yüklemek için lütfen aşağıdaki talimatları takip edin:

Lütfen web yönetimi arayüzündeki "*Save/Reload setting*"e tıklayın, aşağıdaki mesaj web tarayıcınızda görüntülenir::

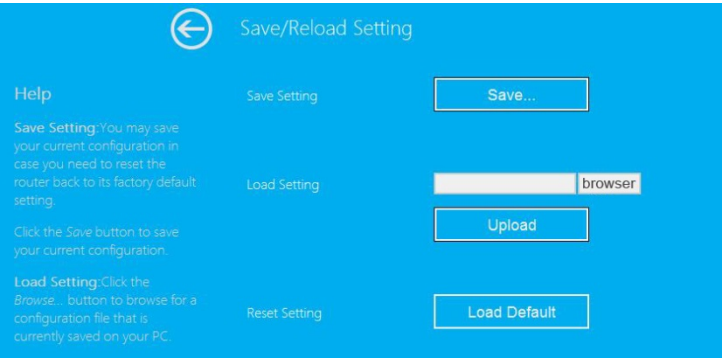

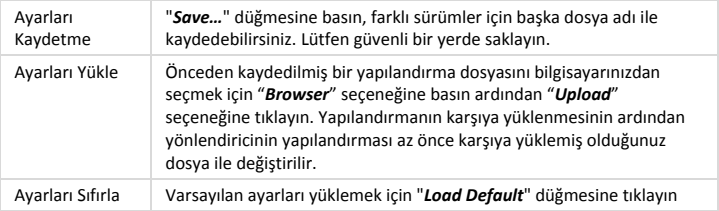

# **Bilgisayarınızı/Dizüstü bilgisayarınızı Yineleyici/AP/Yönlendiriciye bağlama**

### **Kablosuz özellikli bir bilgisayarı Yineleyici/AP/Yönlendiriciye ekleme**

- 1. Bilgisayarı açın.
- 2. Bildirim alanındaki ağ simgesine (milla veya **1944)** sağ tıklayarak "Bir ağa bağlan" seçeneğini açın.
- 3. Görüntülenen listeden kablosuz ağı seçin ve ardından **Bağlan** düğmesine tıklayın.
- 4. İstendiğinde Ağ güvenlik anahtarını veya parolasını girin ve ardından **OK** düğmesine tıklayın. Ağa bağlandığınızda bir onay mesajı göreceksiniz.
- 5. Eklediğiniz bilgisayarı onaylamak için şunları yapın:

**Başlat** düğmesine ve ardından

**Denetim Masası** öğesine tıklayarak Ağı açın. Arama kutucuğuna **ağ** yazın ve ardından Ağ ve Paylaşım Merkezinin altında **Ağ bilgisayarlarını ve aygıtları görüntüle** seçeneğine tıklayın. Eklediğiniz bilgisayar, diğer bilgisayarlar ve ağın parçası olan aygıtlar için **FATT** simgelerini göreceksiniz.

Not: Ağ klasöründe **1988** simgelerini görmüyorsanız bu durumda ağ bulma ve dosya paylaşımı kapalı olabilir.

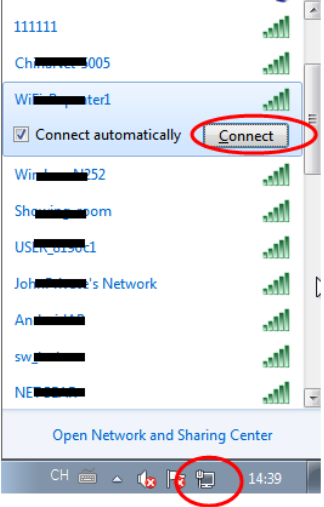

### **Kablosuz özellikli bir bilgisayarı WPS düğmesiyle Yineleyici/AP/Yönlendiriciye ekleme**

Bu, Ap ile bir bağlantı kurmanın en kolay yoludur. İlk önce uç cihazınızın WPS'i desteleyip desteklemediğini kontrol edin. Daha fazla ayrıntı için lütfen uç cihazınızın kullanma kılavuzunu okuyun.

- 1. Bilgisayarı açın.
- 2. Yineleyici/AP/Yönlendirinin üzerindeki WPS düğmesine **3** saniye süreyle basın. WPS IŞIĞI, yaklaşık 2 dakika süreyle yanacaktır.
- 3. Bu 2 dakikalık süre içinde lütfen uç cihazınızdaki bağlantı düğmesine (WPS) basın. *(Daha fazla ayrıntı için lütfen uç cihazınızın kullanma kılavuzunu okuyun.)*

Ardından uç cihazınız, Yineleyici/AP/Yönlendiriciye otomatik olarak bağlanarak tüm değişiklikleri uygular. Eklediğiniz bilgisayar, diğer bilgisayarlar ve ağın parçası olan aygıtlar için simgelerini göreceksiniz.

### **Kablolu (Ethernet) özellikli bir bilgisyarı Yineleyici/AP/Yönlendiriciye ekleme**

- 1. Yineleyici/AP/Yönlendiriciyi elektrik prizine takın. Kişisel bilgisayarınızı/Dizüstü bilgisayarınızı Yineleyici/AP/Yönlendiriciye ürünle birlikte verilen RJ45 Kablosuyla bağlayın.
- 2. Eklediğiniz bilgisayarı onaylamak için şunları yapın: **Başlat** düğmesine ve ardından **Denetim Masısı** öğesine tıklayarak Ağı açın. Arama kutucuğuna **ağ** yazın ve ardından Ağ ve Paylaşım Merkezinin altında **Ağ bilgisayarlarını ve aygıtları görüntüle** seçeneğine tıklayın. Eklediğiniz bilgisayar, diğer bilgisayarlar ve ağın parçası olan aygıtlar için simgelerini göreceksiniz.

#### **Daha fazla bilgi için:**

http://windows.microsoft.com/en‐US/windows7/Add‐a‐device‐or‐computer‐to‐a‐network http://windows.microsoft.com/en‐US/windows7/Setting‐up‐a‐wireless‐network http://windows.microsoft.com/en‐US/windows‐vista/Setting‐up‐a‐wireless‐network

# **Kişisel bilgisayarınızı/Dizüstü bilgisyarınızı Ağ IP Adresi ile yapılandırma**

- 1. Bilgisayarı açın.
- 2. "**Başlat**" düğmesine (Ekranınızın sol alt köşesinde bulunur), ardından "**Denetim Masası**"na tıklayın. "**Ağ Durumunu ve Görevlerini Görüntüle**"ye ve ardından "**Ağ Bağlantılarını Yönet**"e tıklayın. "**Yerel Alan Ağı**"na sağ tıklayın ardından "**Özellikler**"i seçin. "**Yerel Alan Bağlantı Özellikleri**" penceresi görüntülendiğinde "**İnternet Protokolü Sürüm 4 (TCP/IPv4)**"ü seçin ve ardından "**Özellikler**"e tıklayın.
- 3. IP adresini elle ayarlama: IP adresini **192.168.10.x** (**x 2 ila 254 arasındadır**) ve Alt Ağ maskesini **255.255.255.0** olarak girin. Yönlendiricinin LAN IP adresini (varsayılan IP, **192.168.10.1**'dir ) Varsayılan ağ geçidi alanına yazın.

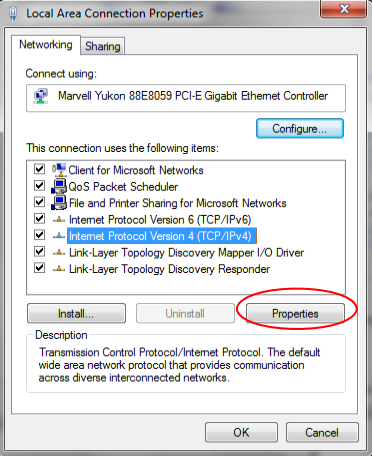

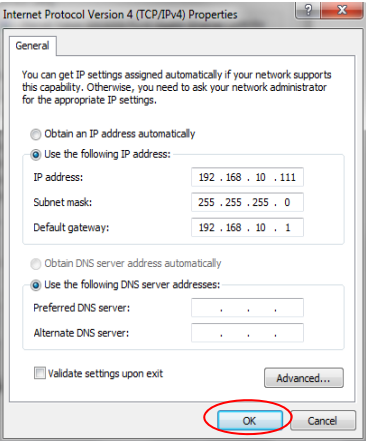